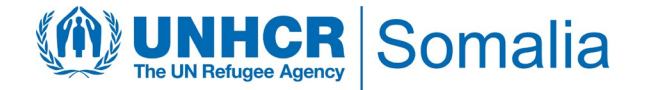

# USER GUIDE

PROTECTION RETURN AND MONITORING NETWORK (PRMN) PORTAL

*This document details the steps required for all stakeholders and users to follow to be able to interact with the dashboard and access data. For any clarification and technical support, please contact the UNHCR IM Unit; Phidel Hazel [\(arungap@unhcr.org\)](mailto:arungap@unhcr.org), Julius Velas [\(velas@unhcr.org\)](mailto:velas@unhcr.org) and Mohamed Shire ([shire@unhcr.org](mailto:shire@unhcr.org)*)

# **General Information**

#### **Overview**

The PRMN (Protection & Return Monitoring Network) is a UNHCR-led project which acts as a platform for identifying and reporting on displacements (including returns) of populations in Somalia as well as protection incidents underlying such movements. Further details of this platform can be found on thi[s link.](http://prmn-somalia.unhcr.org/)

The new PRMN portal serves as a one-stop shop, providing real-time displacement information and publications to humanitarian stakeholders in Somalia. The PRMN data will provide daily displacement updates to inform the displacement and protection situation, hence enabling a coordinated response by the humanitarian community.

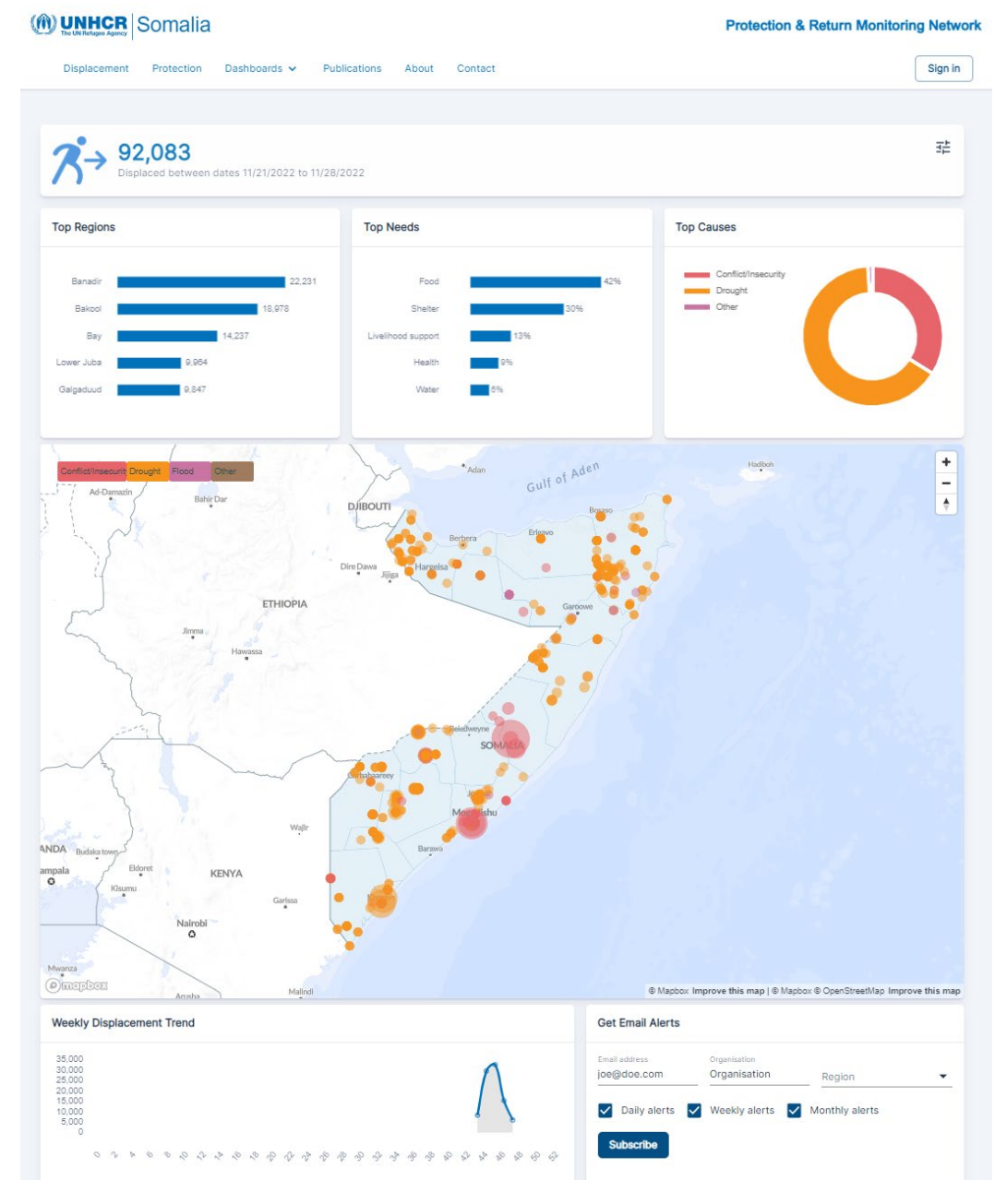

# **1. Getting Started**

PRMN Web application can be accessed using any modern web browser. The application is device agnostic therefore can be accessed through a personal computer/laptop, tablet or mobile device.

To get started, open thi[s link](http://prmn-somalia.unhcr.org/) on your web-browser to access the PRMN landing / home page whose display will be as follows:

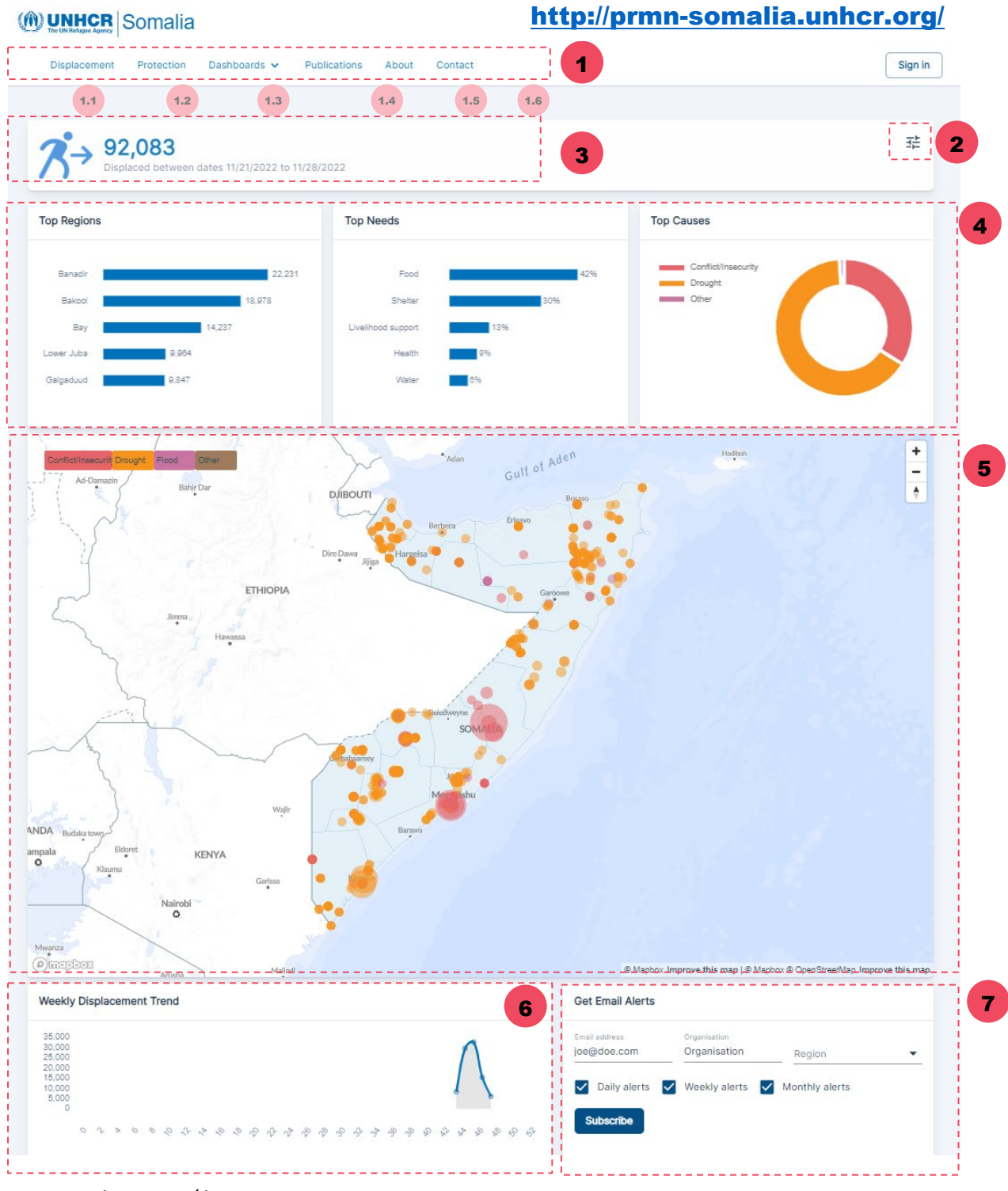

*Fig 1: Landing page / homepage*

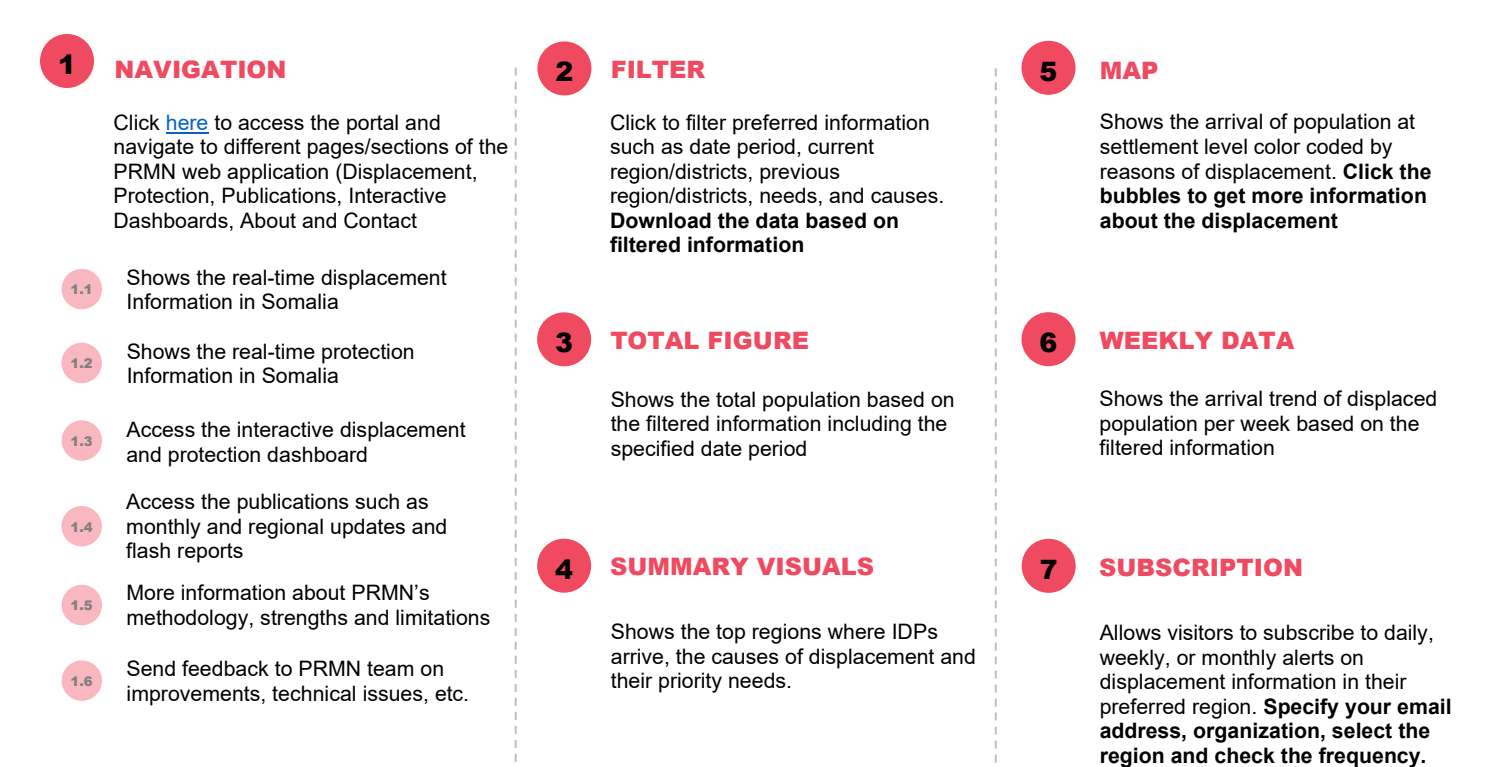

#### **Levels of Access**

Majority of the content on PRMN dashboard is available for public use and there is no need for a login user account. Displacement & Protection dashboards and publications can be accessed by browsing various sections of the web application.

However, detailed protection and displacement data is available for visualization and download through APIs for PRMN partners. This data is accessed through signing in into the user accounts and credentials provided by UNHCR.

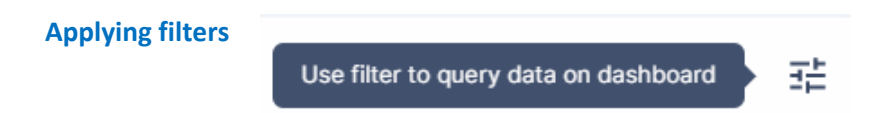

You can filter by the following: **Period (Days Ago)**, **Date** and **locations** – e.g. from today to 7 days ago, 30 days ago, 90 days ago or all of the current years data. By default, the displacement will show data in the last 30 days.

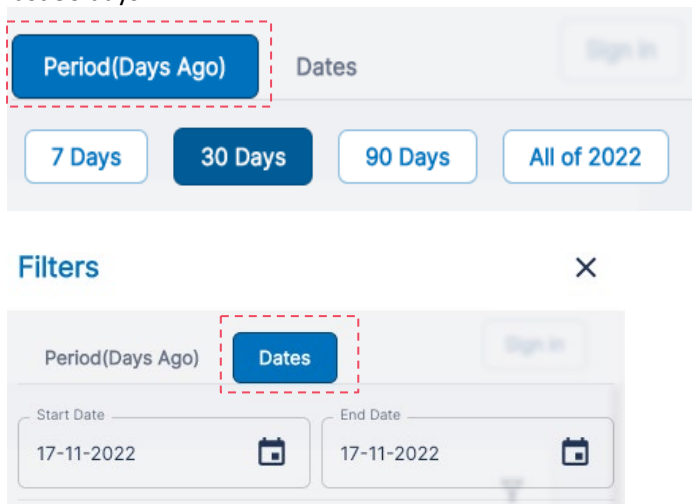

Locations. – There are 4 location categories namely: Current Region, Previous Region, Current District and Previous District. To filter by either of these locations, open the select boxes and to view list of locations. You can select or unselect location(s) of choice by checking or unchecking the checkboxes.

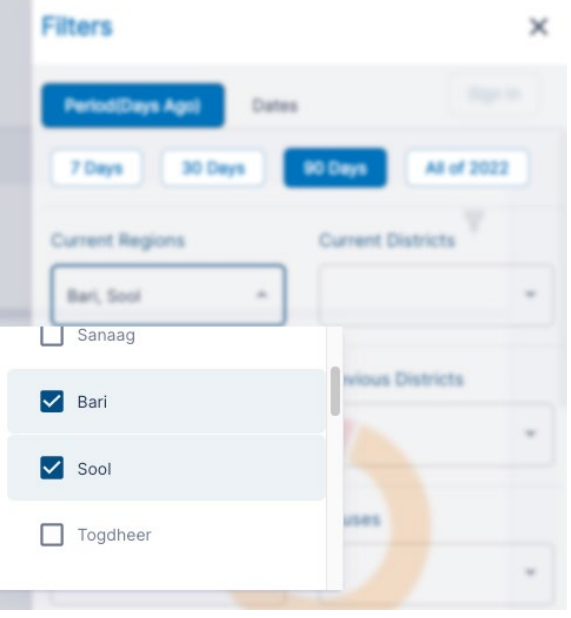

# **2. Displacement Dashboard**

Displacement Dashboard contains visualization for the daily displacement data. It's the default page when you land on the PRMN web application. It can access it also by clicking on 'Displacement' on the navigation menu when you are in other sections of the web application.

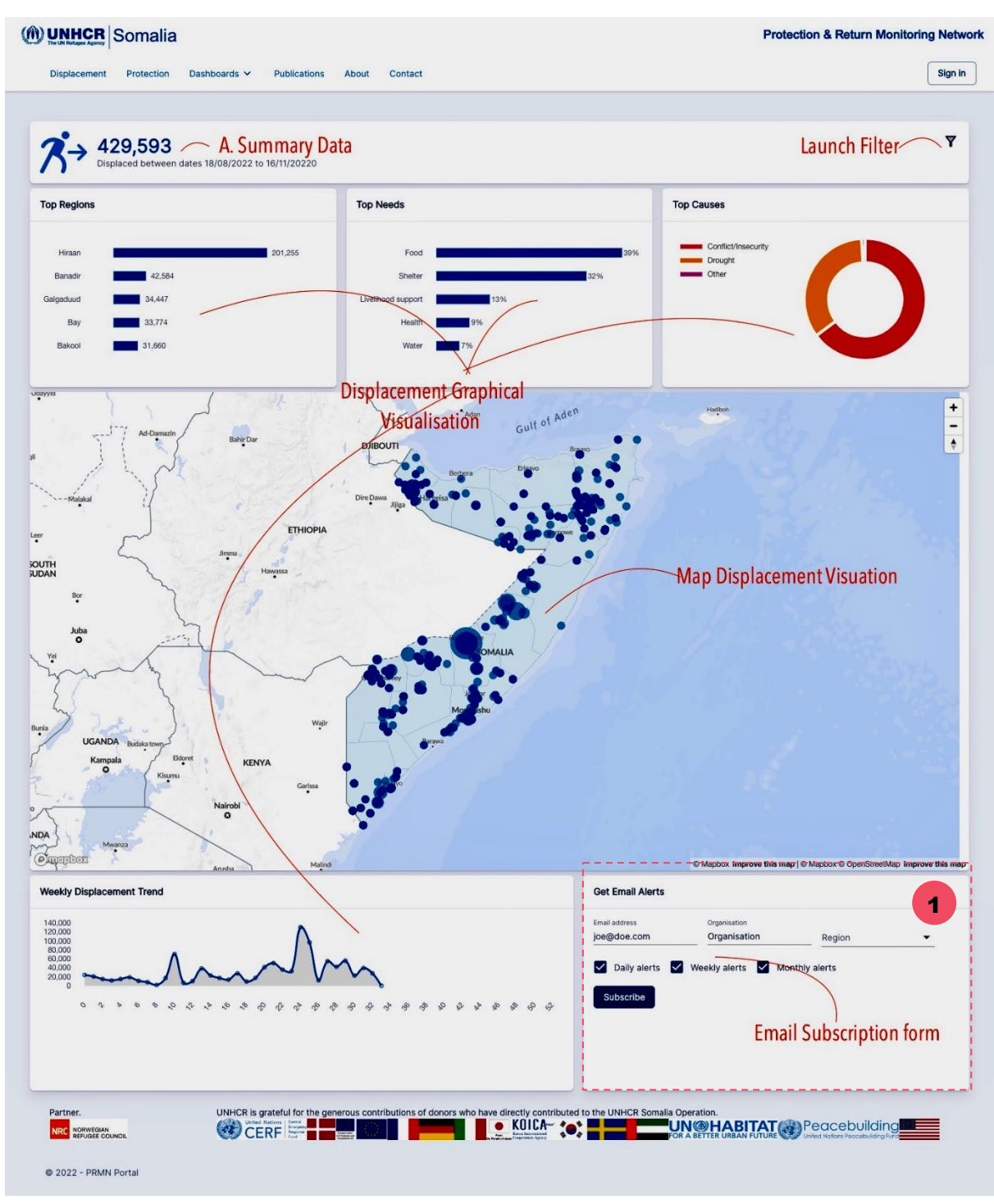

*Fig 2: Displacement Dashboard*

1 **Get email alerts:** The portal allows subscription to receive email alerts on either daily, weekly or monthly basis

The PRMN displacement data is collected at settlement level across Somalia by monitors from partner organizations based in the field. The data collected is processed and validated at various levels to ensure accuracy before publishing in this portal.

The elements and navigation of the displacement data is similar to the landing page shown above.

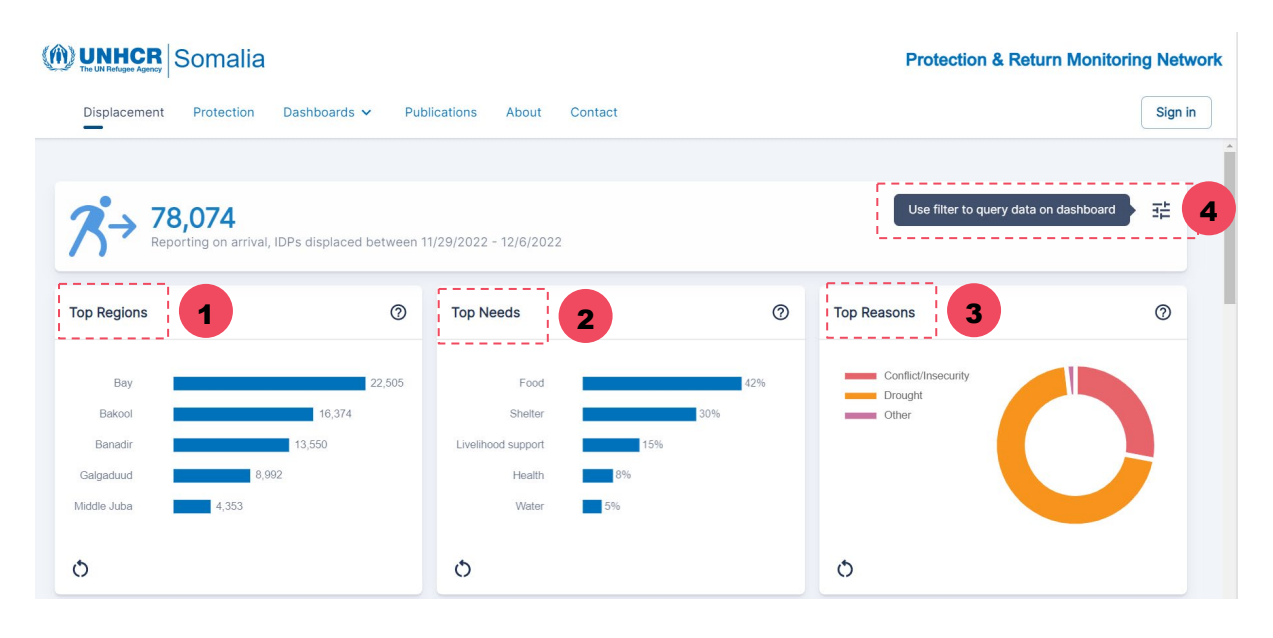

**Top Regions:** This graph **2** displays the top 5 regions with the most IDPs.

*Note:* If the data is filtered by either current or previous region(s), the graph changes to Top Districts (based on selected regions). If data is filtered by either current or previous districts, the graph changes to Top Settlements (based on

<sup>1</sup> **Top Needs:** - This graph displays the 5 needs recorded by IDPs for their welfare/survival such as food, shelter, et cetera

3 **Top Reasons:** This graph displays the top 5 triggers of displacements including drought, flood, conflicts et cetera

*Tip.* Hovering the mouse over graphs and map will display information such as actual figures represented and related to the regions or districts of displacements

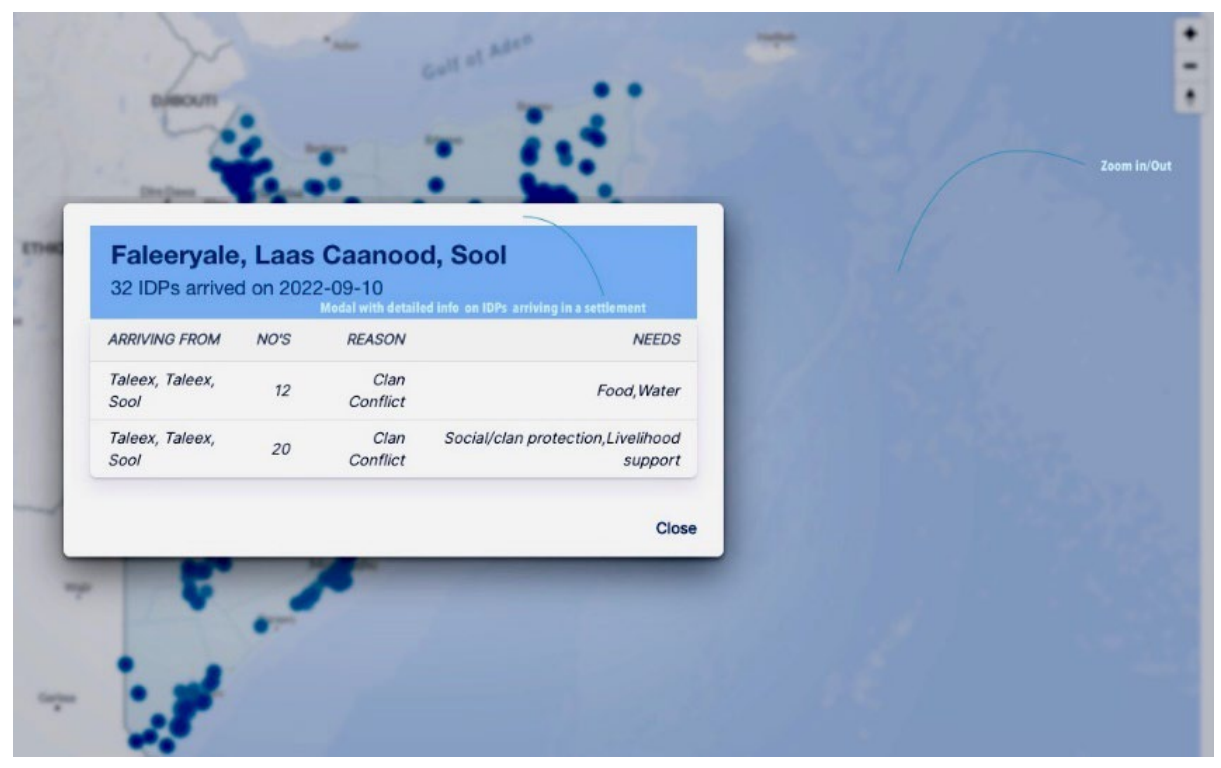

*Fig 3: Pop-window when the mouse hovers on the bubbles on the map*

Clicking on the filter as shown on fig 2, the following will display.

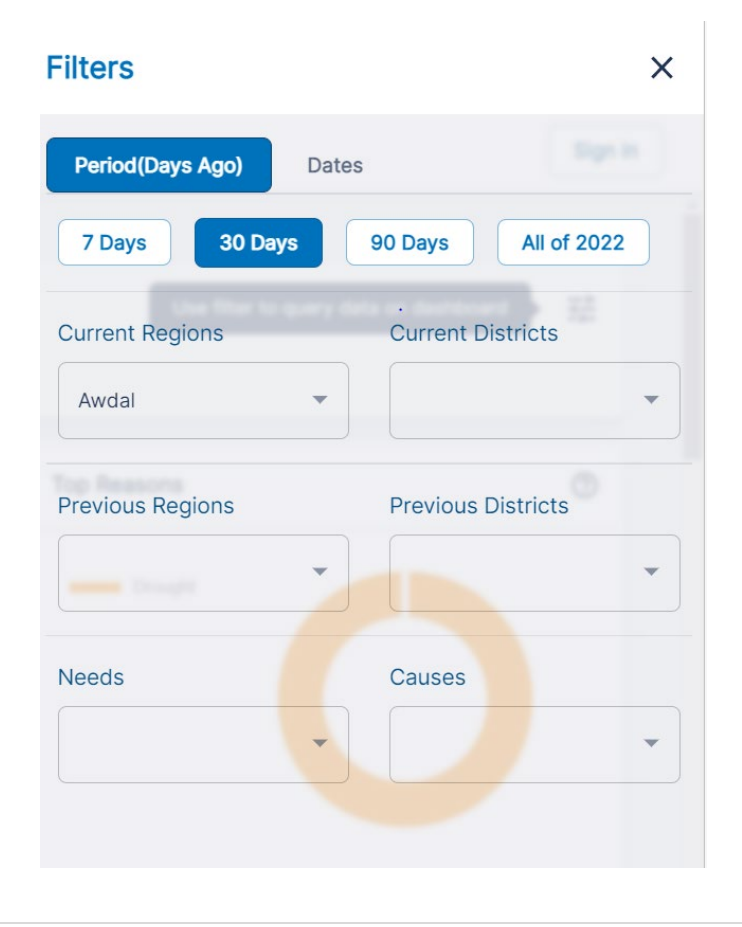

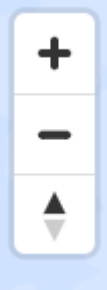

**Zoom in/out:** - Use the +/- button on the top right corner to zoom in and out the map Click on the map and then use your mouse to move up/down or sideways. Click on any settlement represented as data point (circle) on the map to view information of IDPs arriving on that settlement. A pop-up window will be displayed showing a summary of the displacement information.

#### **3. Protection Dashboard**

Navigation through the protection dashboard remains the same as outlined for the displacement dashboard. The Protection Dashboard contains visualization for the daily protection data and can be accessed by clicking on 'Protection on the navigation menu.

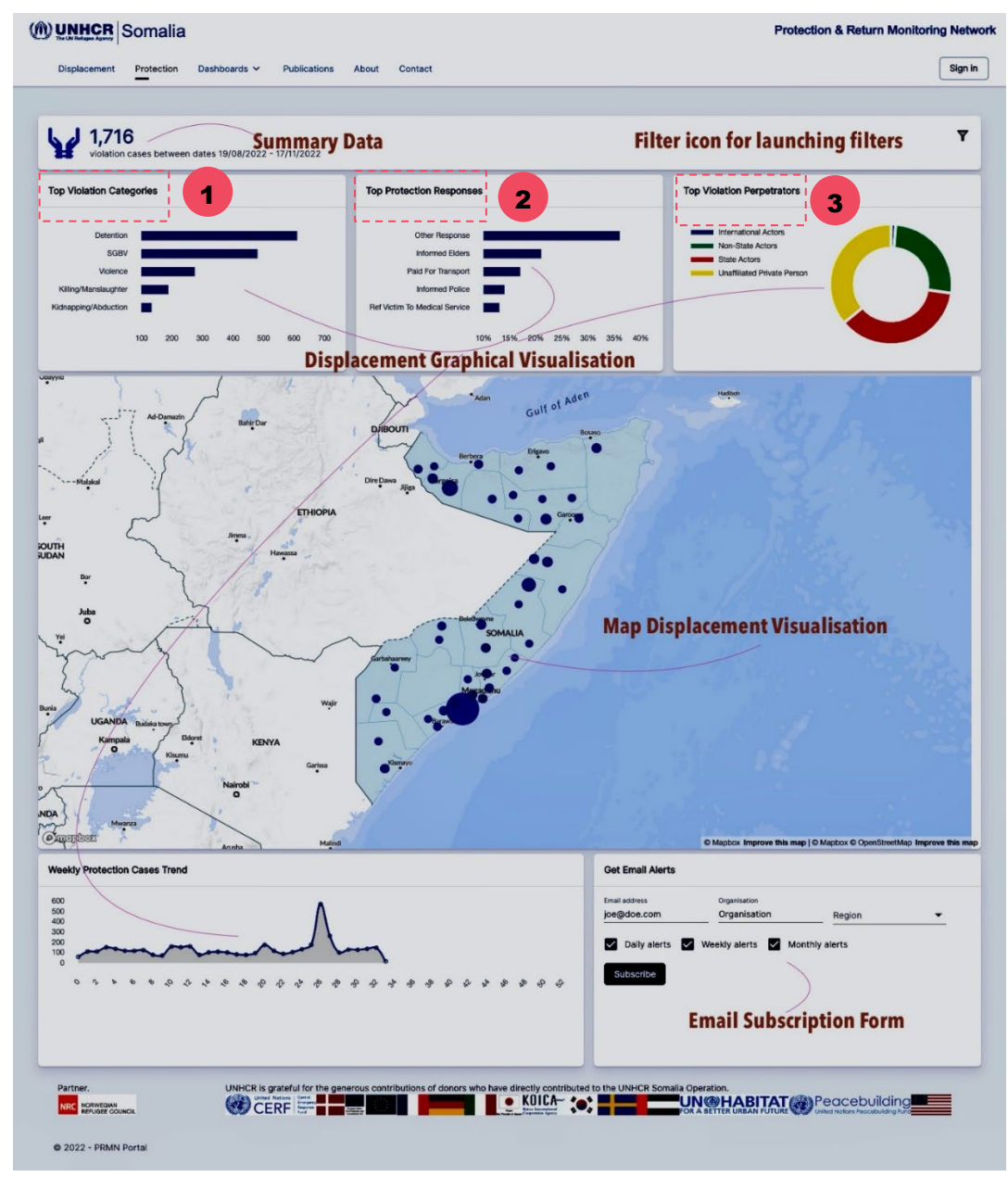

*Fig 4: Protection Dashboard* 

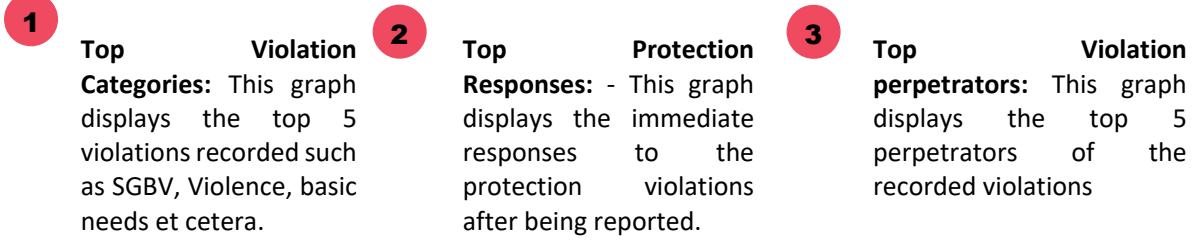

To launch filters on the Protection Dashboard, the following pop-window will be displayed for which you filter based on the information needed.

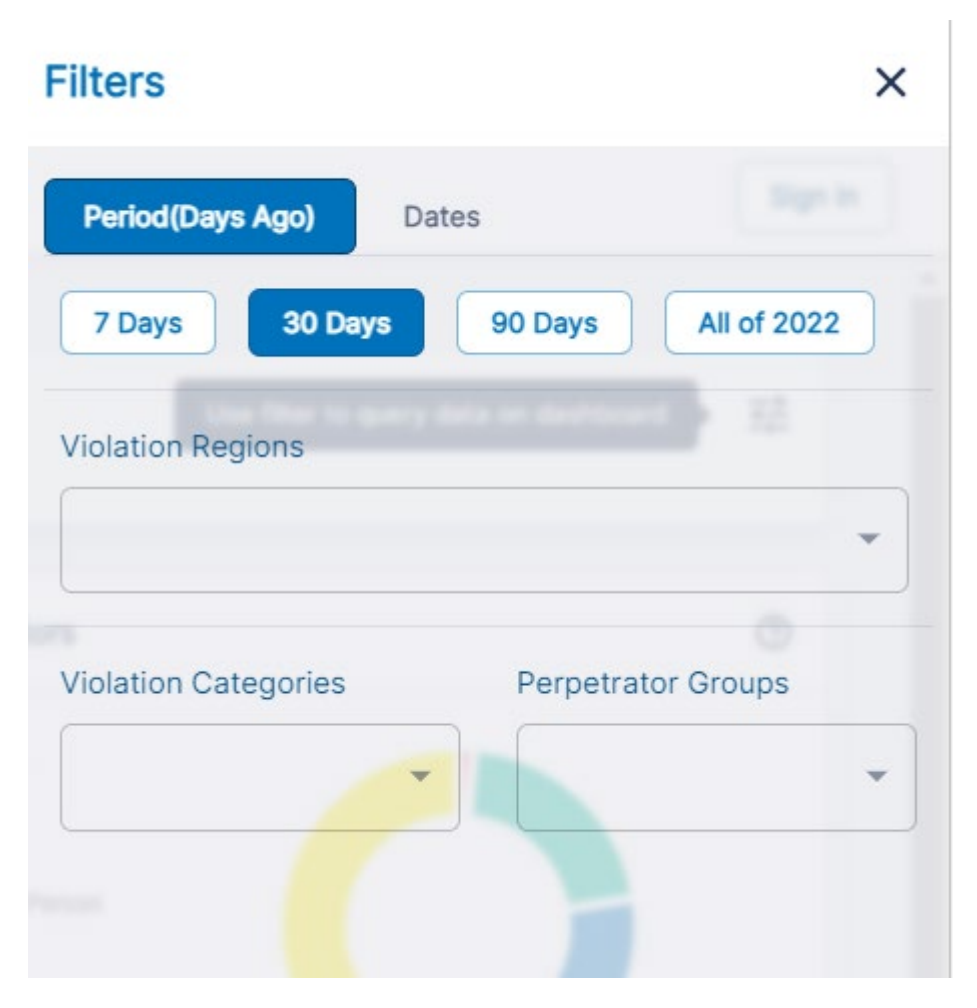

#### **4. Other Dashboards**

The PRMN portal provides convenience in accessing all web content published by PRMN. Therefore, links to the [Yearly Displacement dashboard](http://prmn-somalia.unhcr.org/yearly-displacement) and [Power BI Protection dashboard](http://prmn-somalia.unhcr.org/bi-protection-dashboard) have been embedded into the portal. On the navigation menu, click **'Dashboards'** and use the submenu items to navigate to these other dashboards as shown below.

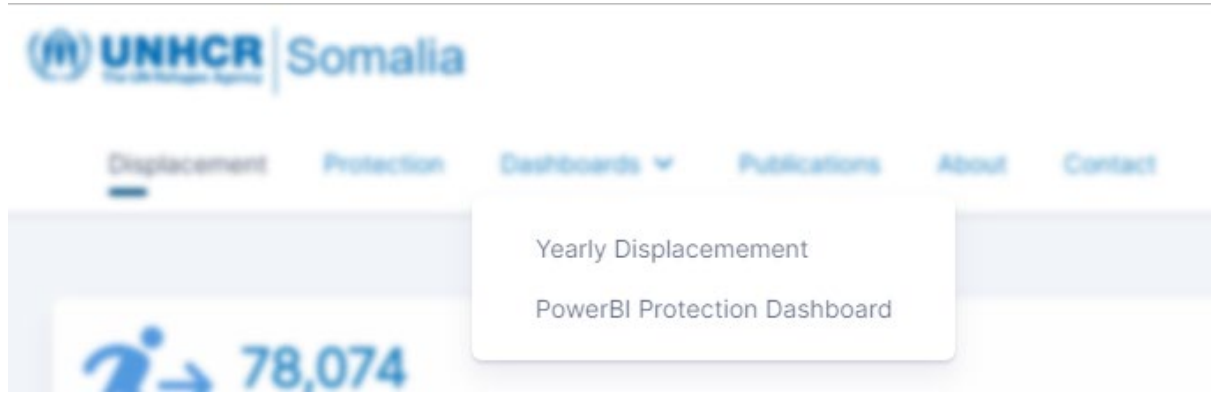

## **5. Publications**

The portal provides a list of all publications from PRMN including the monthly dashboards, flash alerts, regional dashboards among others. To access the publications, click on Publications on navigation menu. By default, a list of all publications sorted from the latest will be displayed. To quickly find what you are looking for, you can filter by publication type using the select box on the top right section above the publication list.

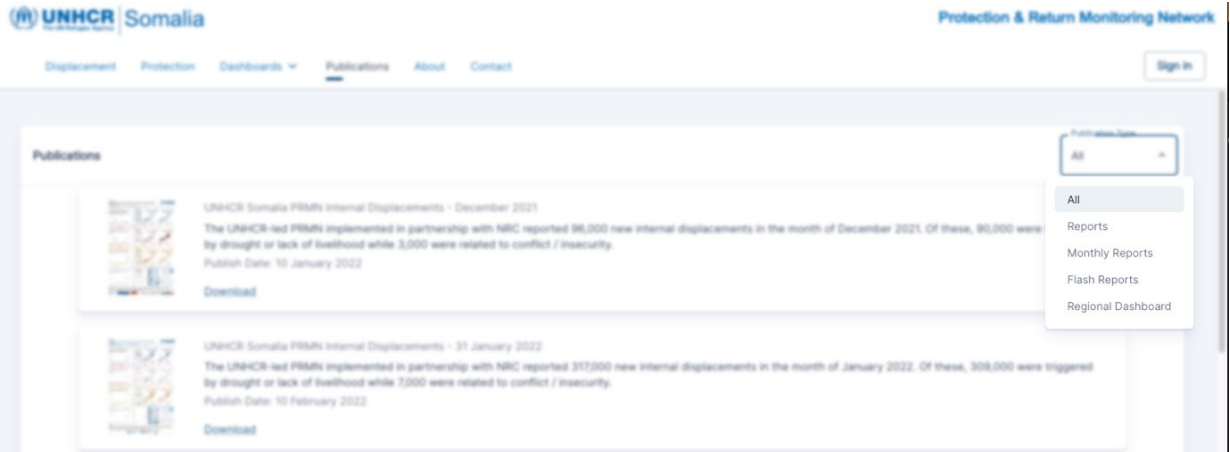

# **6. About**

This tab provides details about the PRMN project, coverage, methodology, strengths and the limitations

# **7. Contact**

This tab provides the users with how to contact the PRMN administrators and providing feedback as well. A member of the PRMN team will receive the message and respond appropriately.

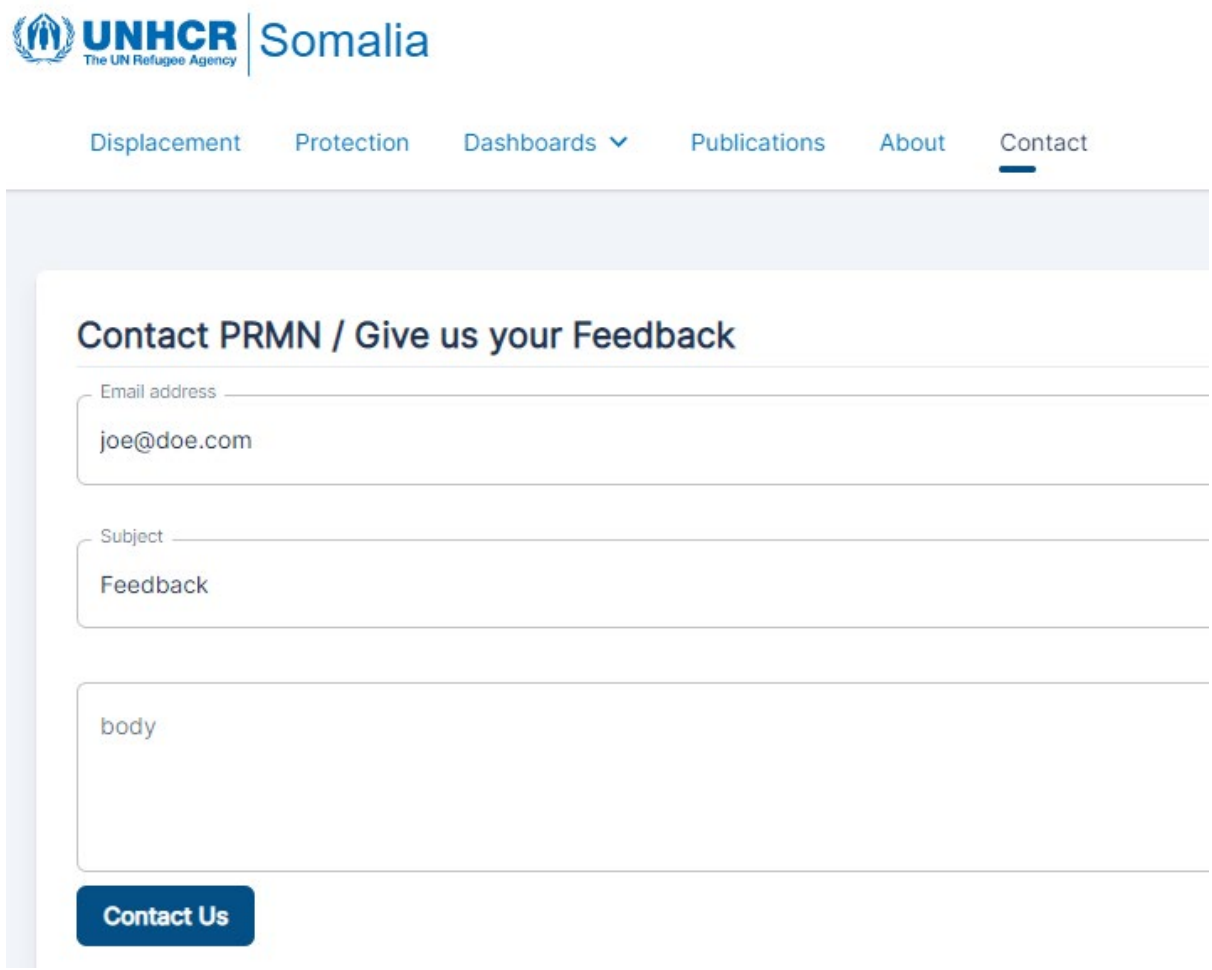

### **8. Sign in**

Provides access to further detailed data to operational partners of whom will have to sign in using their email addresses and provided access credentials by UNHCR.

Once you signed in, you will be redirected to the private area based on your role/function. Our partners that require to access displacement data will be redirected to the Partner displacement dashboard. Likewise, our partners that require to access protection data will be redirected to the Partner protection dashboard.

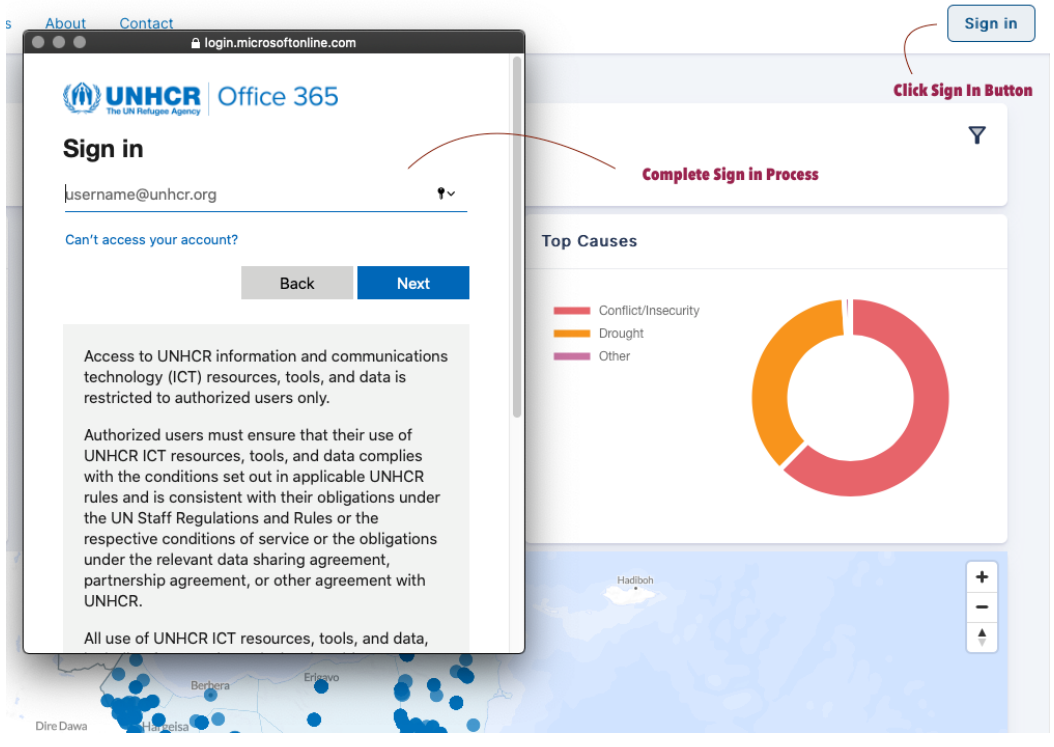

**Protection & Return Monitoring Network** 

Once logged in and need displacement data, you will be redirected to the displacement dashboard from which you will download and export displacement data in a tabular and csv format. Filters can be applied to the data.

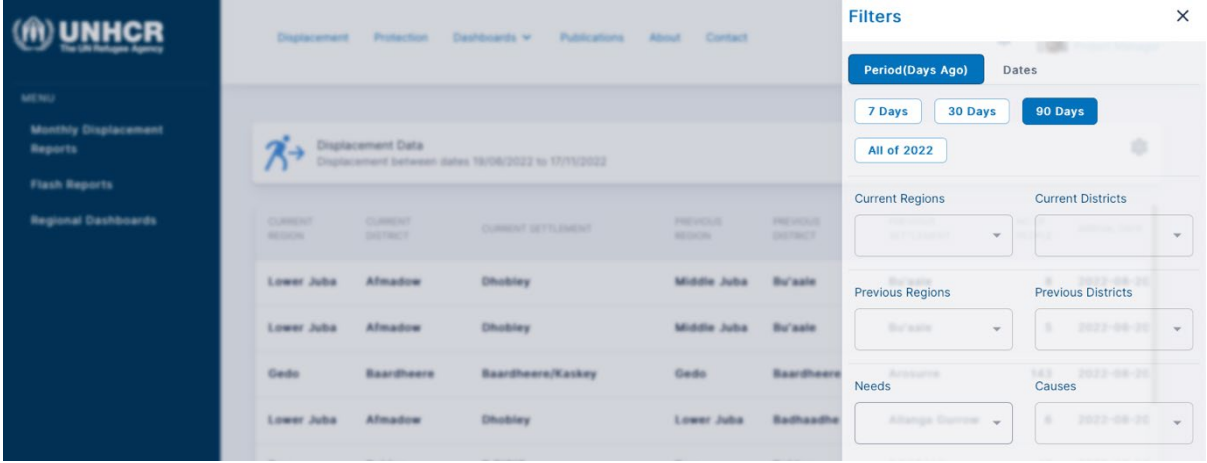

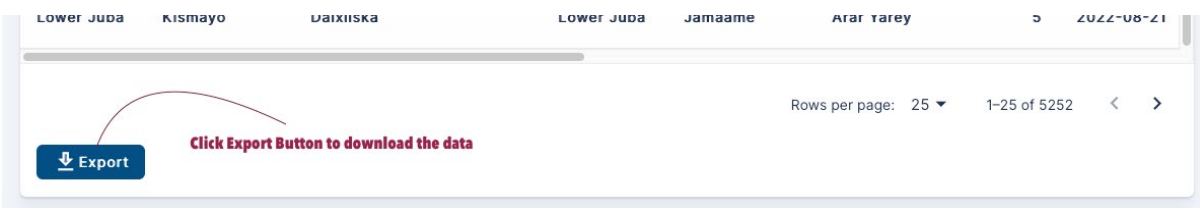

For protection partners that require related data, you will be redirected to the protection dashboard from which you will download and export data in a tabular and csv format. Filters can also be applied to the data.

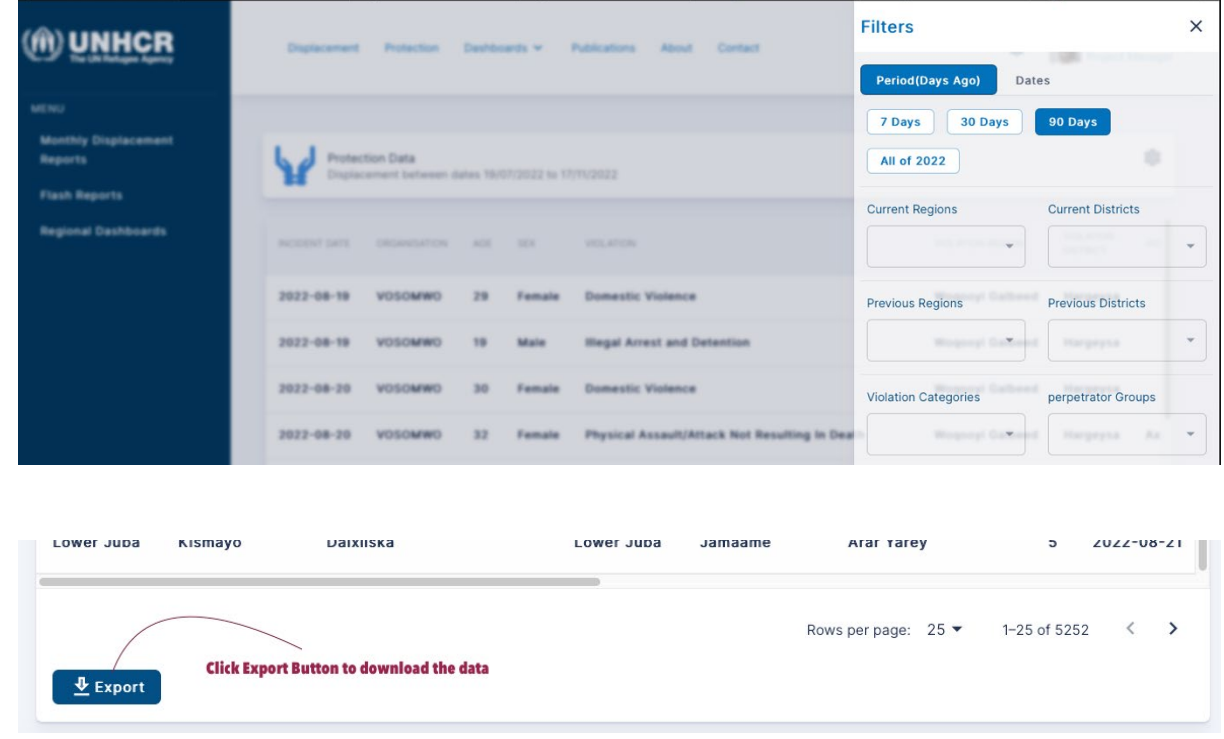

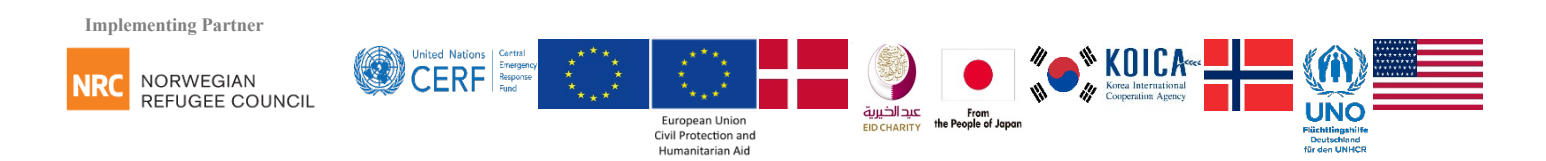